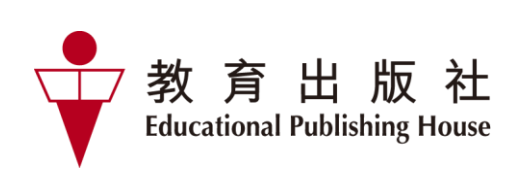

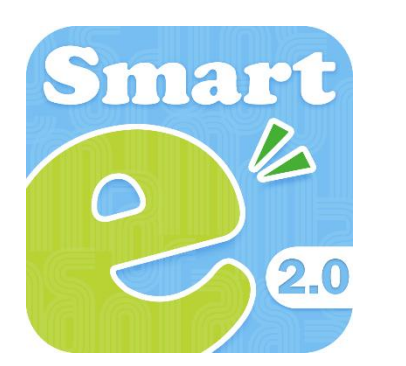

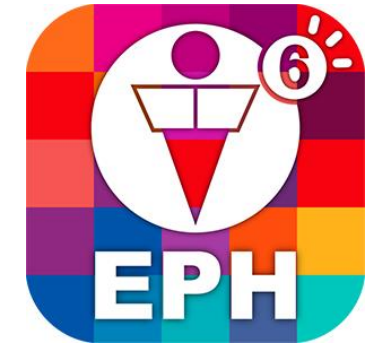

# e-Smart 2.0 & EPH Reader User Guide (Teacher version)

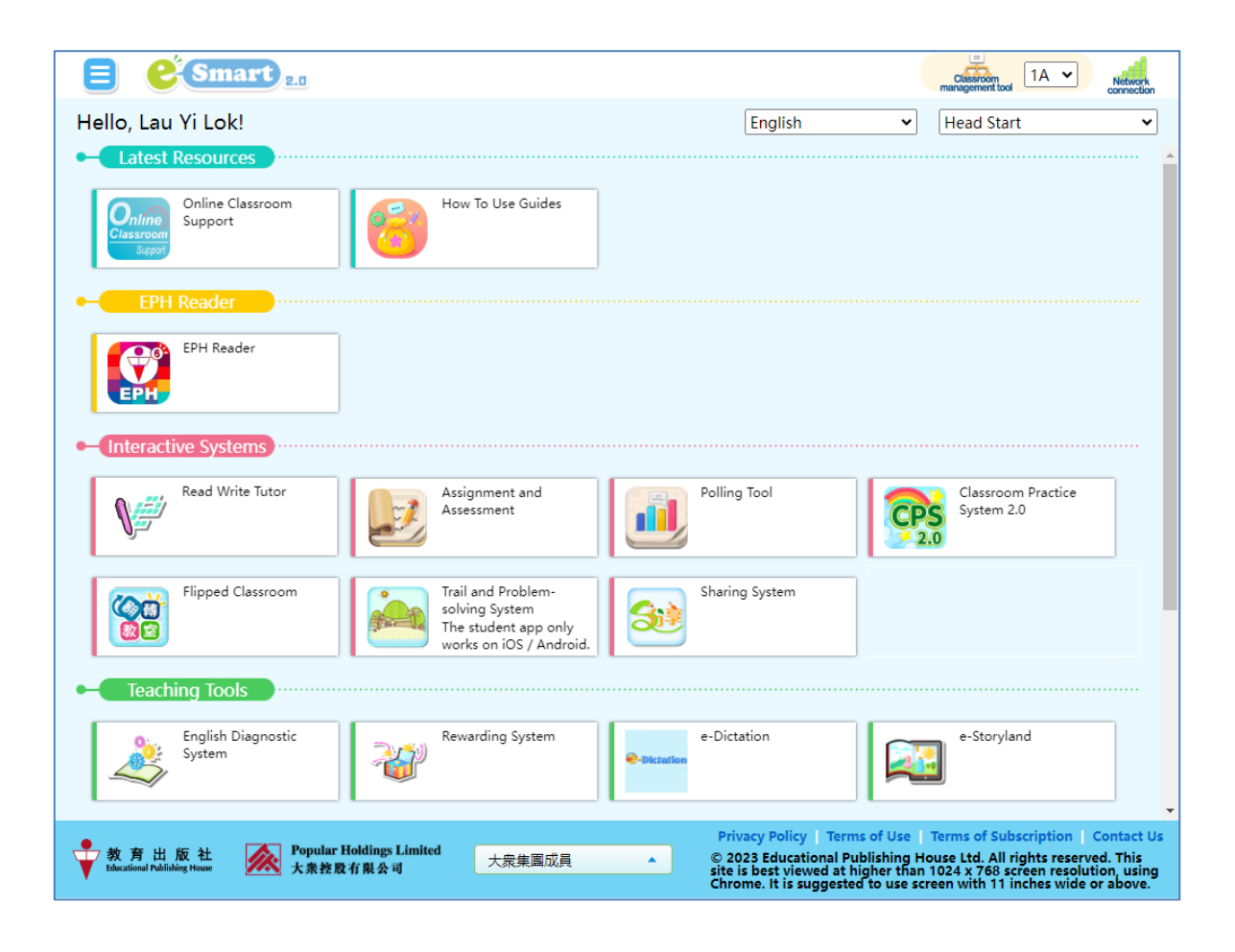

## **e-Smart 2.0 and eBook User Tutorials**

Click the links below to watch the video tutorials about how to use the **eBooks** for different subjects.

#### **General Studies**

- **Quick Start on PC: [https://e-smart.ephhk.com/download/bookshelf\\_gs\\_tg\\_htu2\\_1.mp4](https://e-smart.ephhk.com/download/bookshelf_gs_tg_htu2_1.mp4)**
- **Quick Start on tablets: [https://e-smart.ephhk.com/download/bookshelf\\_gs\\_tg\\_htu2\\_2.mp4](https://e-smart.ephhk.com/download/bookshelf_gs_tg_htu2_2.mp4)**

To learn more about **other e-Learning tools**, visit the subject website and watch the tutorials.

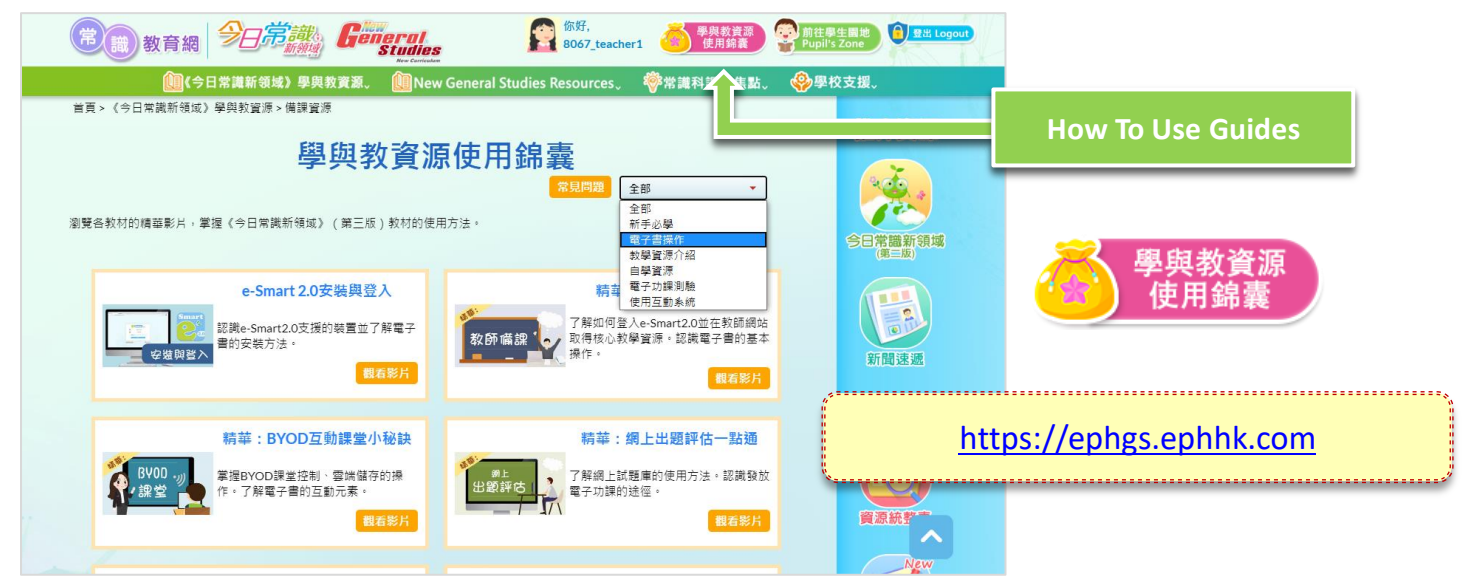

#### **Mathematics**

- **Quick Start on PC: [https://e-smart.ephhk.com/download/bookshelf\\_maths\\_tg\\_htu2\\_1.mp4](https://e-smart.ephhk.com/download/bookshelf_maths_tg_htu2_1.mp4)**
- **Quick Start on tablets: [https://e-smart.ephhk.com/download/bookshelf\\_maths\\_tg\\_htu2\\_2.mp4](https://e-smart.ephhk.com/download/bookshelf_maths_tg_htu2_2.mp4)**

To learn more about **other e-Learning tools**, visit the subject website and watch the tutorials.

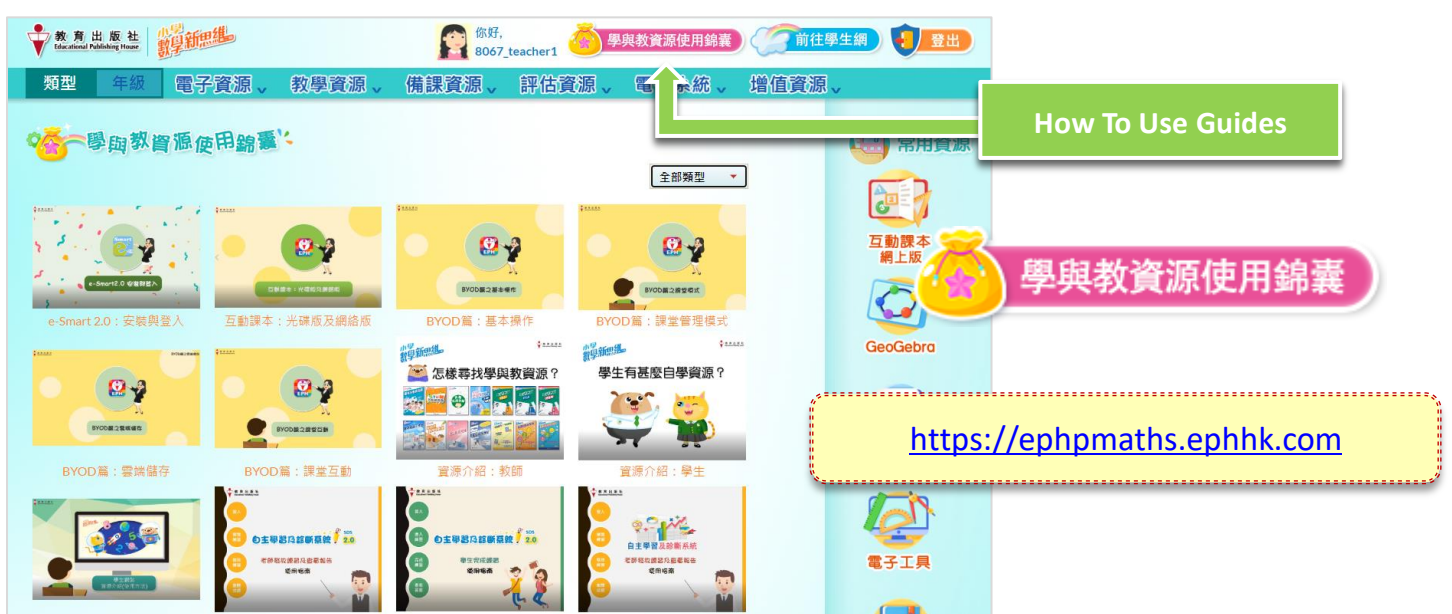

## **e-Smart 2.0 and eBook User Tutorials**

Click the links below to watch the video tutorials about how to use the **eBooks** for different subjects.

#### **Putonghua**

- **Quick Start on PC: [https://e-smart.ephhk.com/download/bookshelf\\_pth\\_tg\\_htu2\\_1.mp4](https://e-smart.ephhk.com/download/bookshelf_pth_tg_htu2_1.mp4)**
- **Quick Start on tablets: [https://e-smart.ephhk.com/download/bookshelf\\_pth\\_tg\\_htu2\\_2.mp4](https://e-smart.ephhk.com/download/bookshelf_pth_tg_htu2_2.mp4)**

To learn more about **other e-Learning tools**, visit the subject website and watch the tutorials.

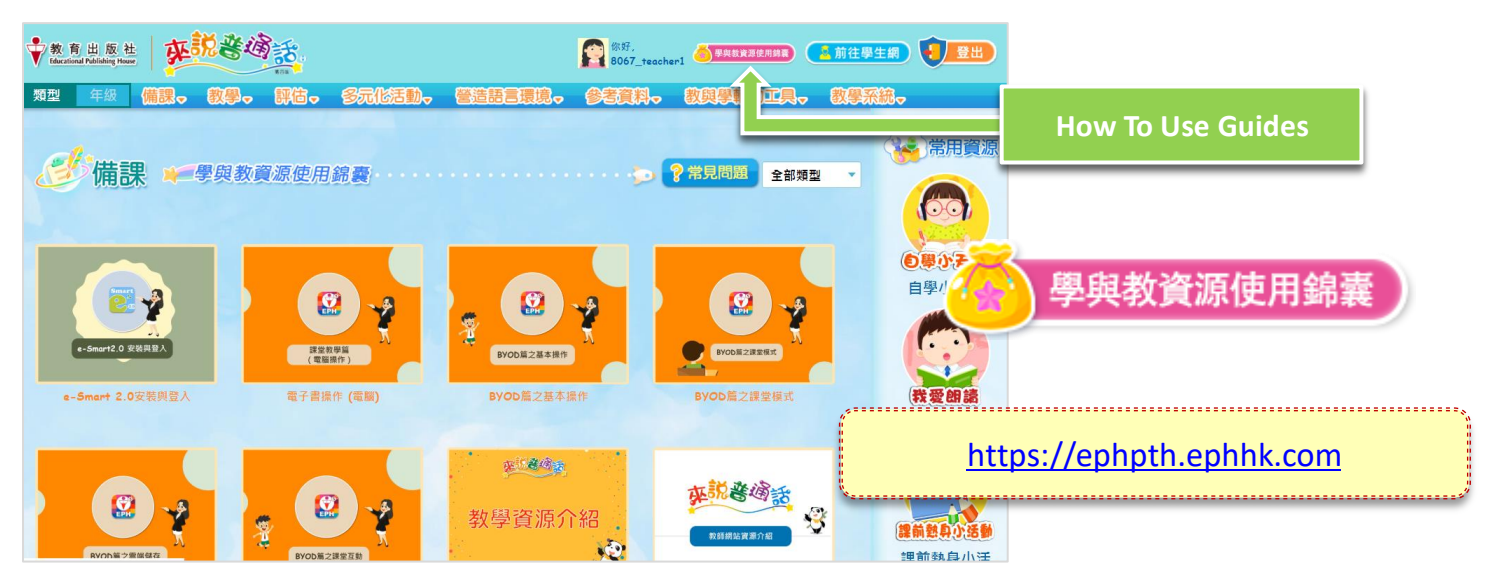

#### **English**

- **Quick Start on PC: [https://e-smart.ephhk.com/download/bookshelf\\_eng\\_tg\\_htu2\\_1.mp4](https://e-smart.ephhk.com/download/bookshelf_eng_tg_htu2_1.mp4)**
- **Quick Start on tablets: [https://e-smart.ephhk.com/download/bookshelf\\_eng\\_tg\\_htu2\\_2.mp4](https://e-smart.ephhk.com/download/bookshelf_eng_tg_htu2_2.mp4)**

#### Content

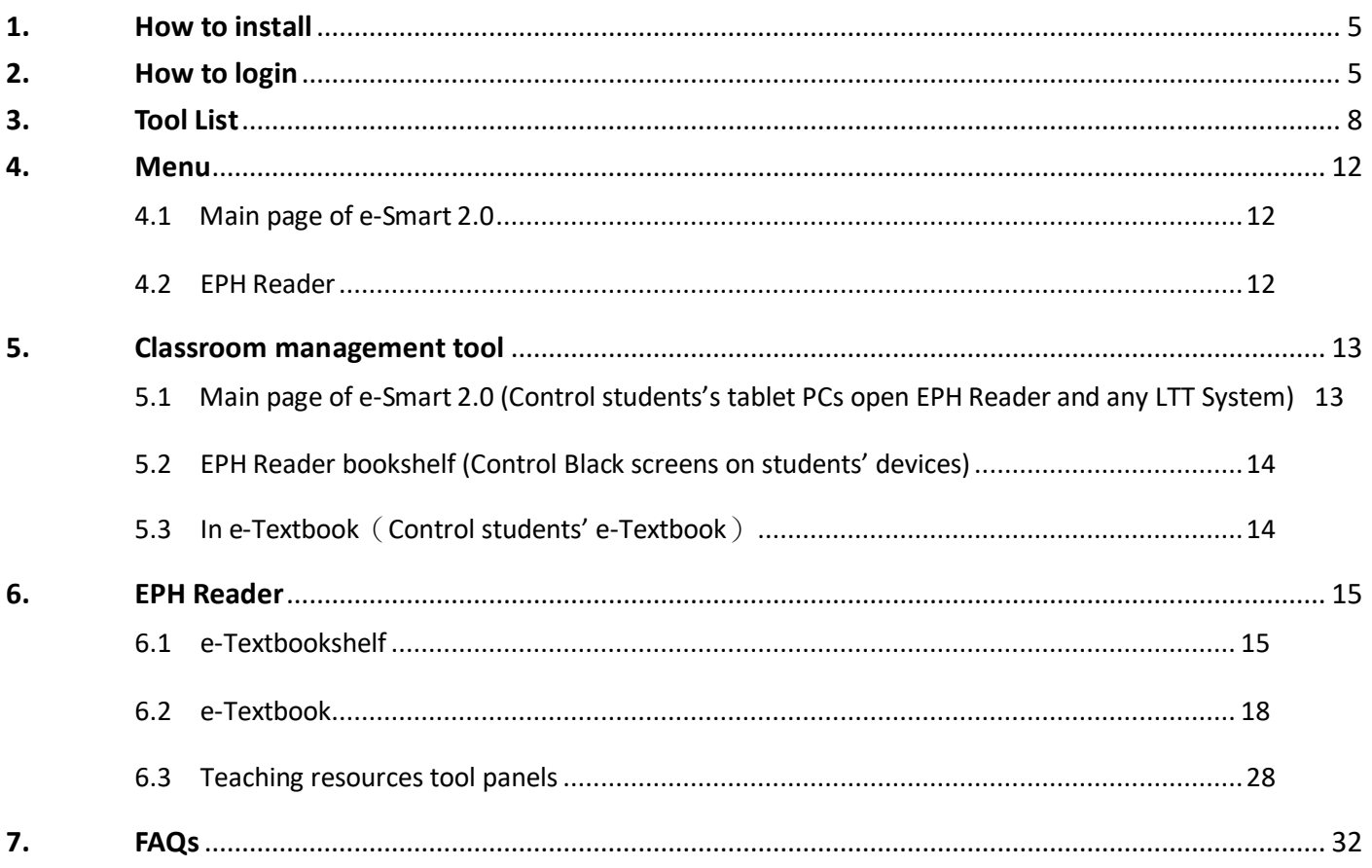

#### <span id="page-4-0"></span>**1. How to install**

The EPH Reader is suitable for use on tablet PCs running on iOS, Android and Windows systems and in Web browser. Installation is easy, fast and convenient for use in different environments.

1.1 Please go to<http://e-smart.ephhk.com/ephreader/> to check if your tablet or PC meets the recommended system requirements of the EPH Reader.

1.2 You can choose to download the right EPH Reader based on the operating system of your tablet or PC.

#### <span id="page-4-1"></span>**2. How to login**

(1) e-Smart 2.0 supports Web version, you can access the e-Smart2.0 link

Open the browser and access [https://e-Smart2.ephhk.com](https://e-smart2.ephhk.com/) , enter your EPH ID and password on the login page.

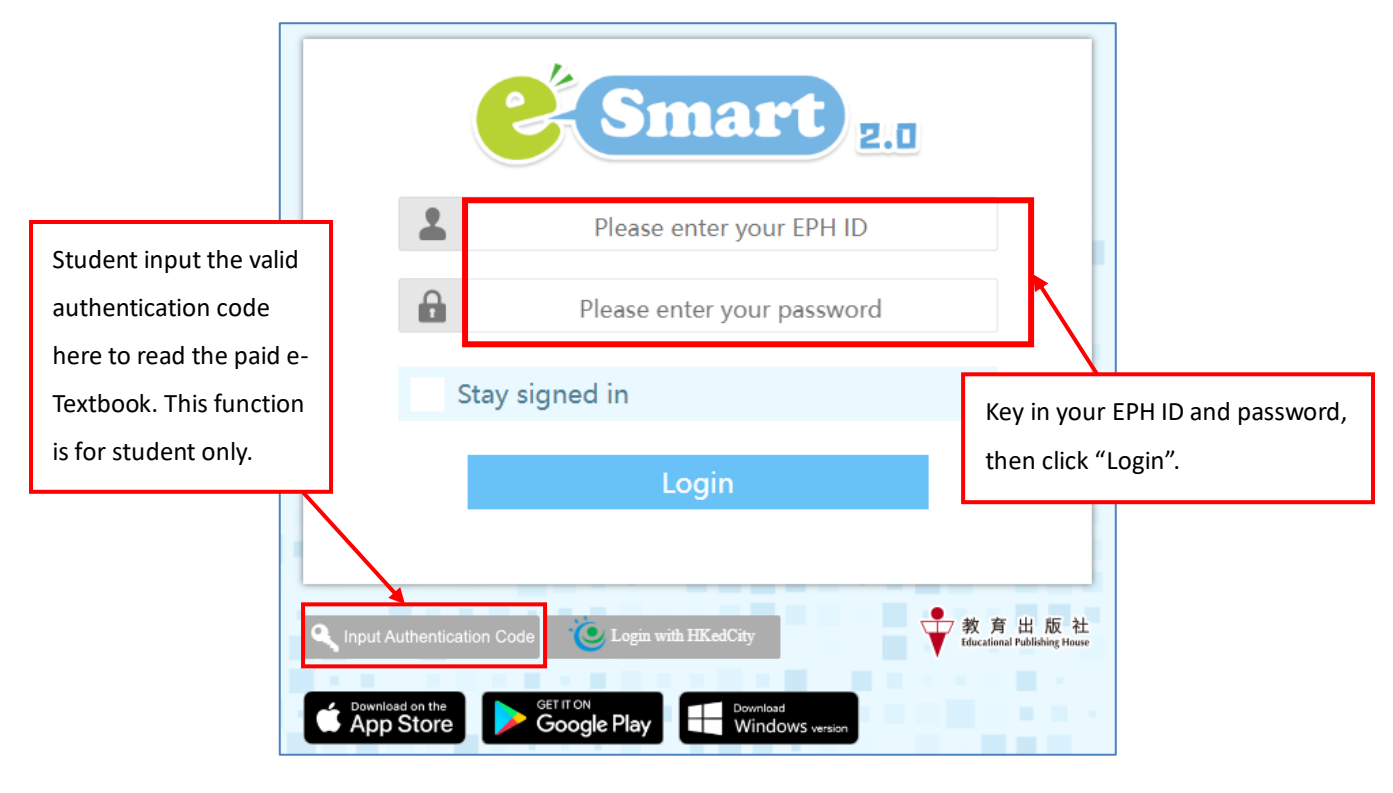

(2) Once the program has been successfully installed, the e-Smart 2.0 icon will appear on the desktop. Click to open.

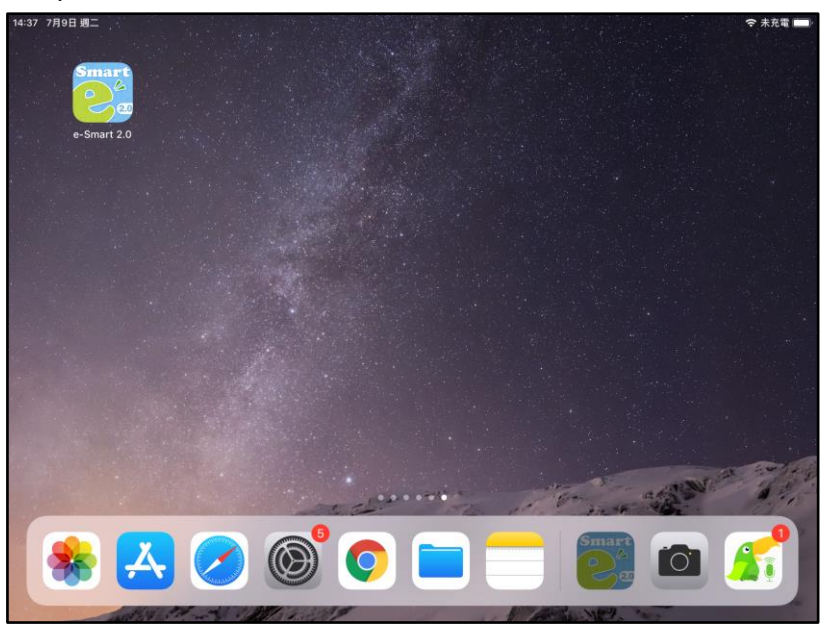

(3) After clicking on the icon, you will see the login page. Key in your e-Smart EPH ID and password, and click "Log in".

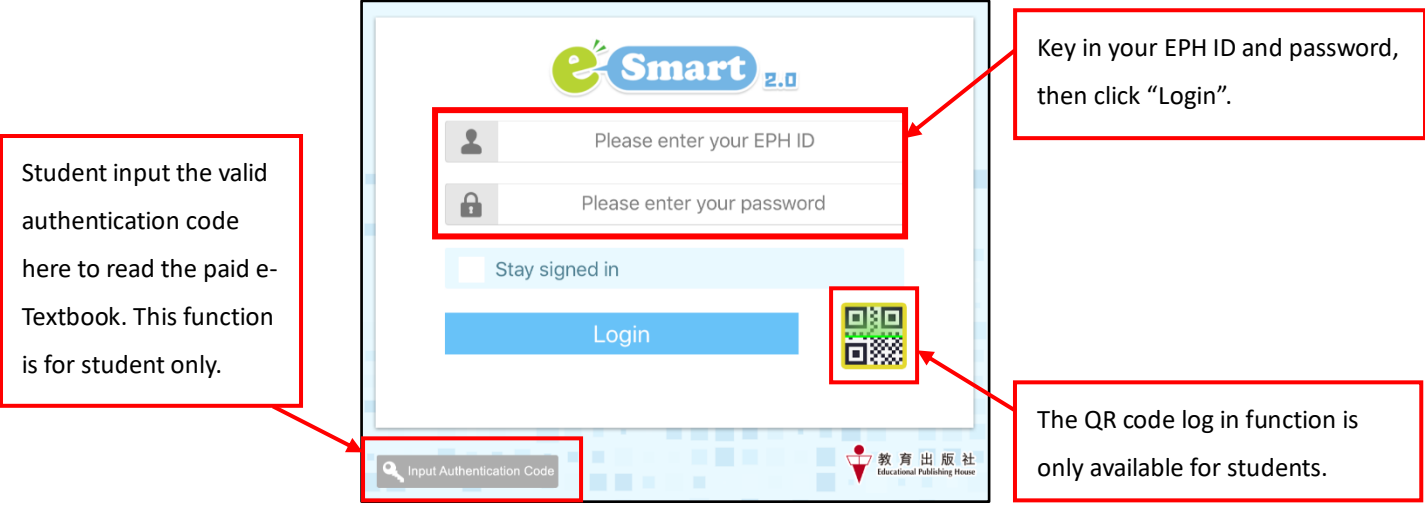

**If I forget my EPH ID or password, what can I do?**

If you forget your password, please contact any of EPH's sales representatives..

Students who have forgotten their EPH ID and password are required to consult their teachers. Teachers may find the information in the "Student list" on the e-Smart website [\(http://e-smart.ephhk.com/\)](http://e-smart.ephhk.com/).

(3) Select the subject and curriculum on the main page of e-Smart 2.0, the related system(s), tool(s) and subject website(s) shown on the page.

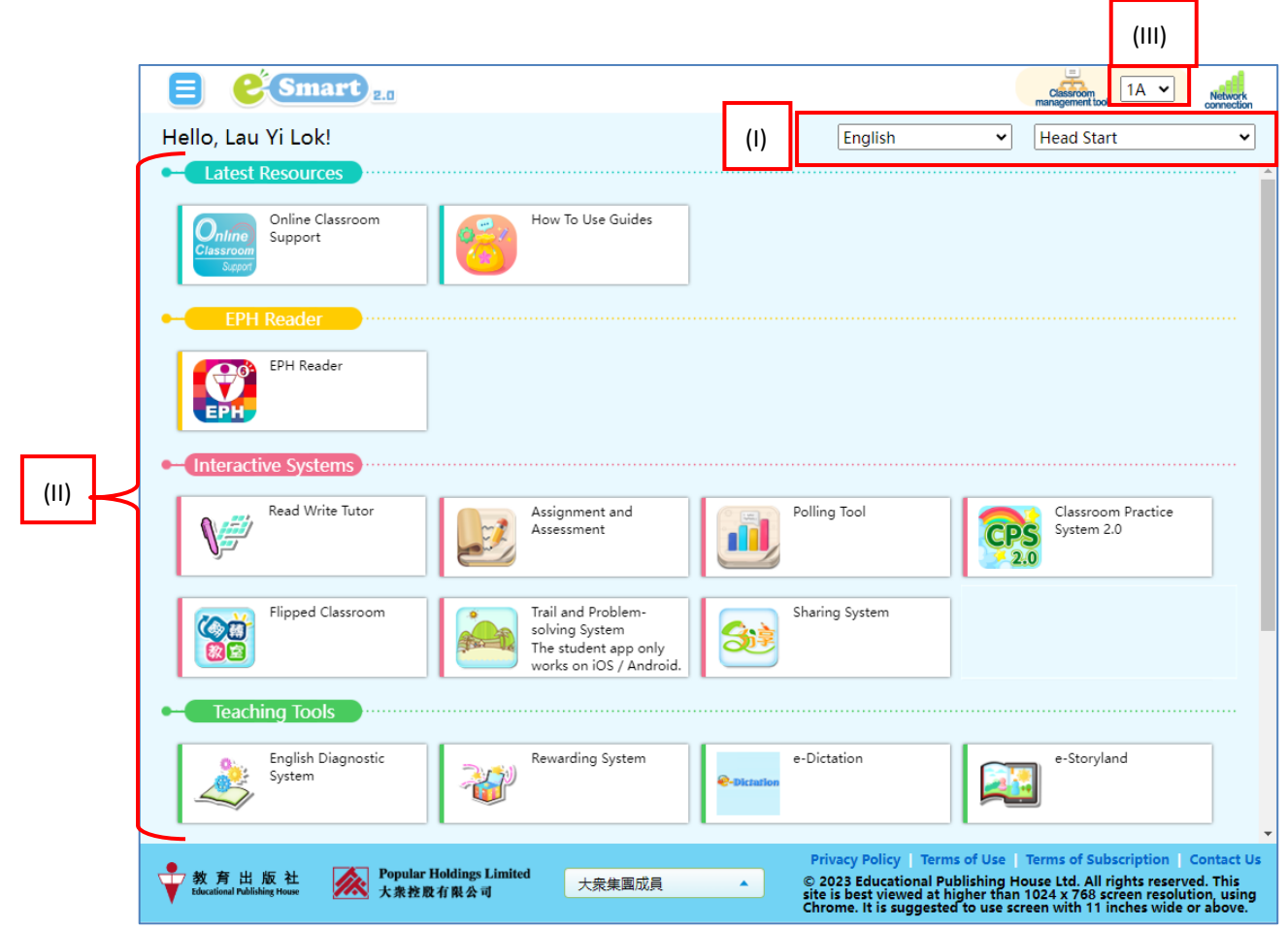

#### (I) Menu

Select subject and curriculum, refer to 4. Menu for more details.

#### (II) Systems and Tools for subject

When you selected a subject, the related systems and tools for this subject shown on the page. Please refer to the user guides of corresponding systems for further use.

(III) Connectivity

This sign is the signal strength indicator of the EPH Reader. You can use the EPH Reader and read the e-Textbook offline, but your device must be online when downloading e-Textbooks or using the online resources.

<span id="page-6-0"></span>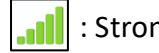

 $\cdot$  Strong  $\cdot$   $\cdot$   $\cdot$   $\cdot$  Normal  $\cdot$   $\cdot$   $\cdot$  Unstable  $\cdot$   $\cdot$   $\cdot$  Disconnect  $\cdot$   $\cdot$   $\cdot$  Offline

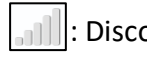

#### **3. Tool List**

Open tool list by clicking on the  $\Box$  on the top left hand corner.

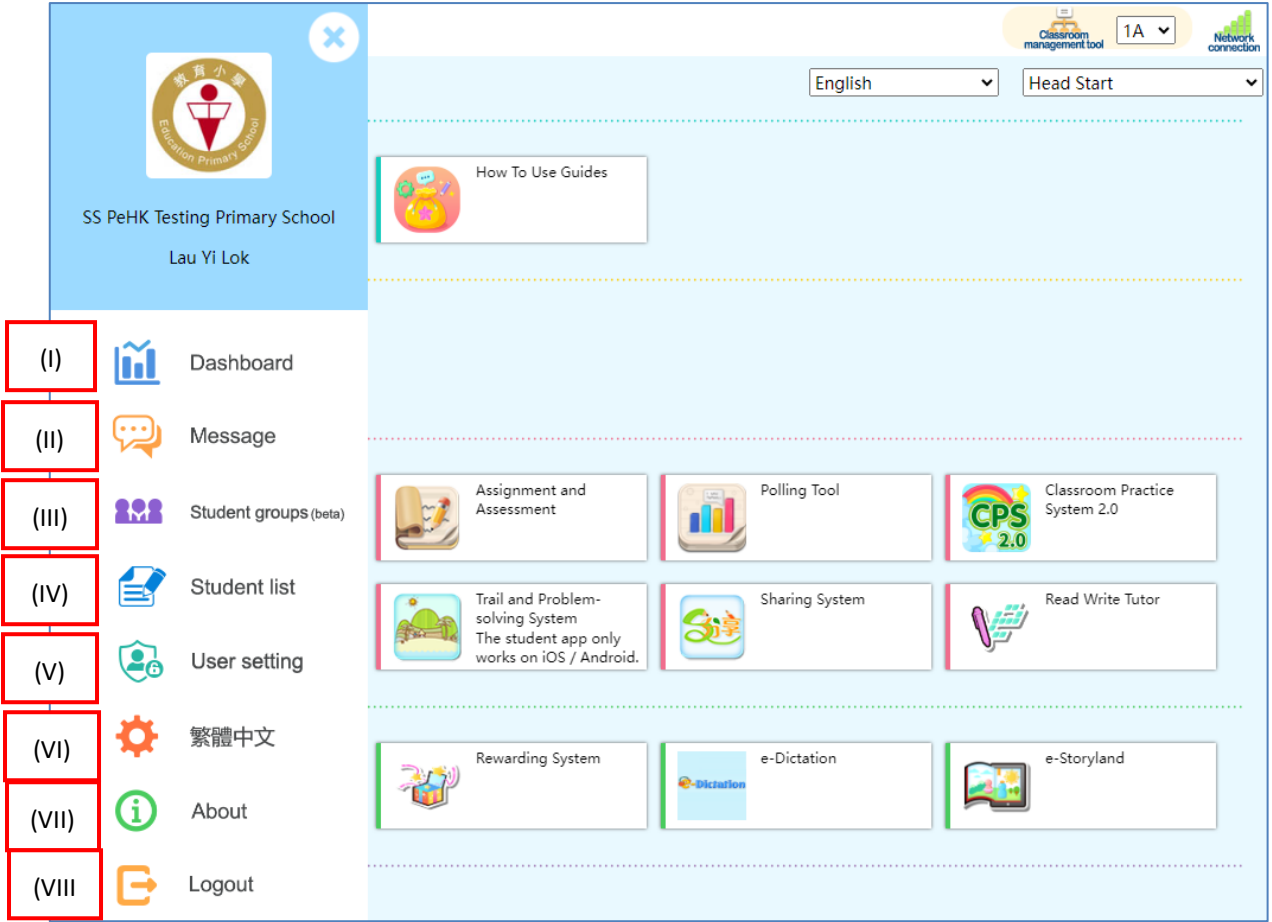

#### m **(I) Dashboard**

Teacher can view all the eHomework and exercises which assigned or ongoing in e-Smart and LTT systems.

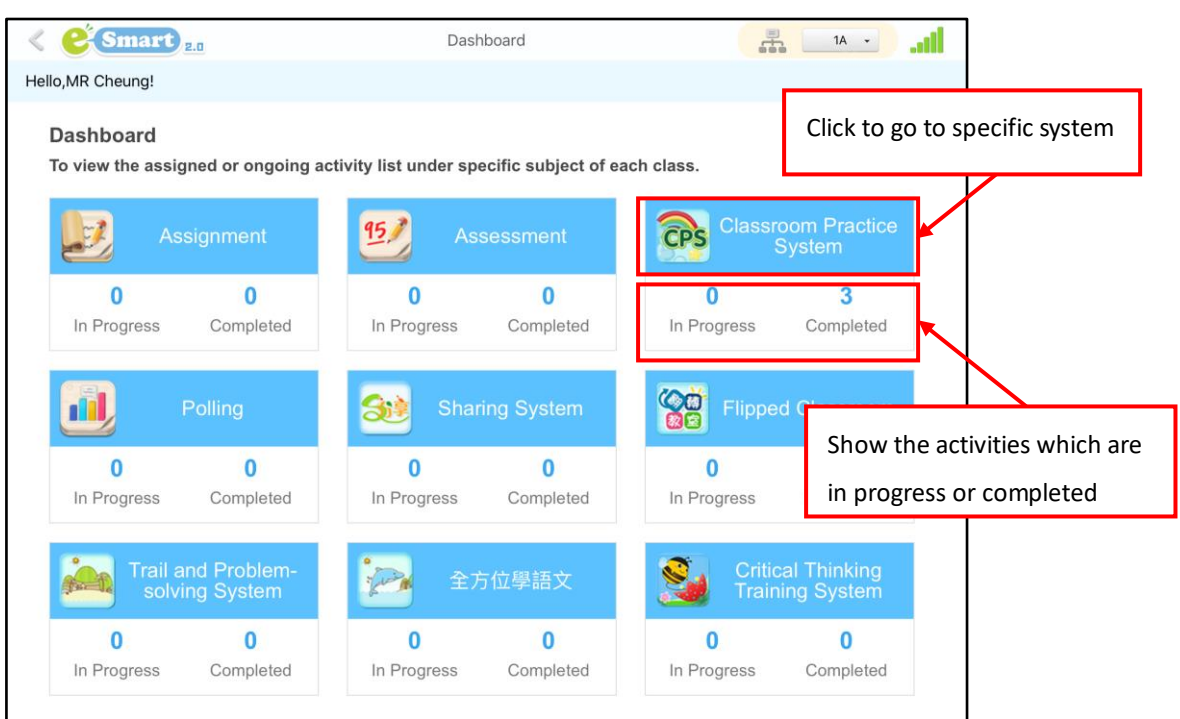

#### **(II) Message**

Teacher can remind students about school affairs by message.

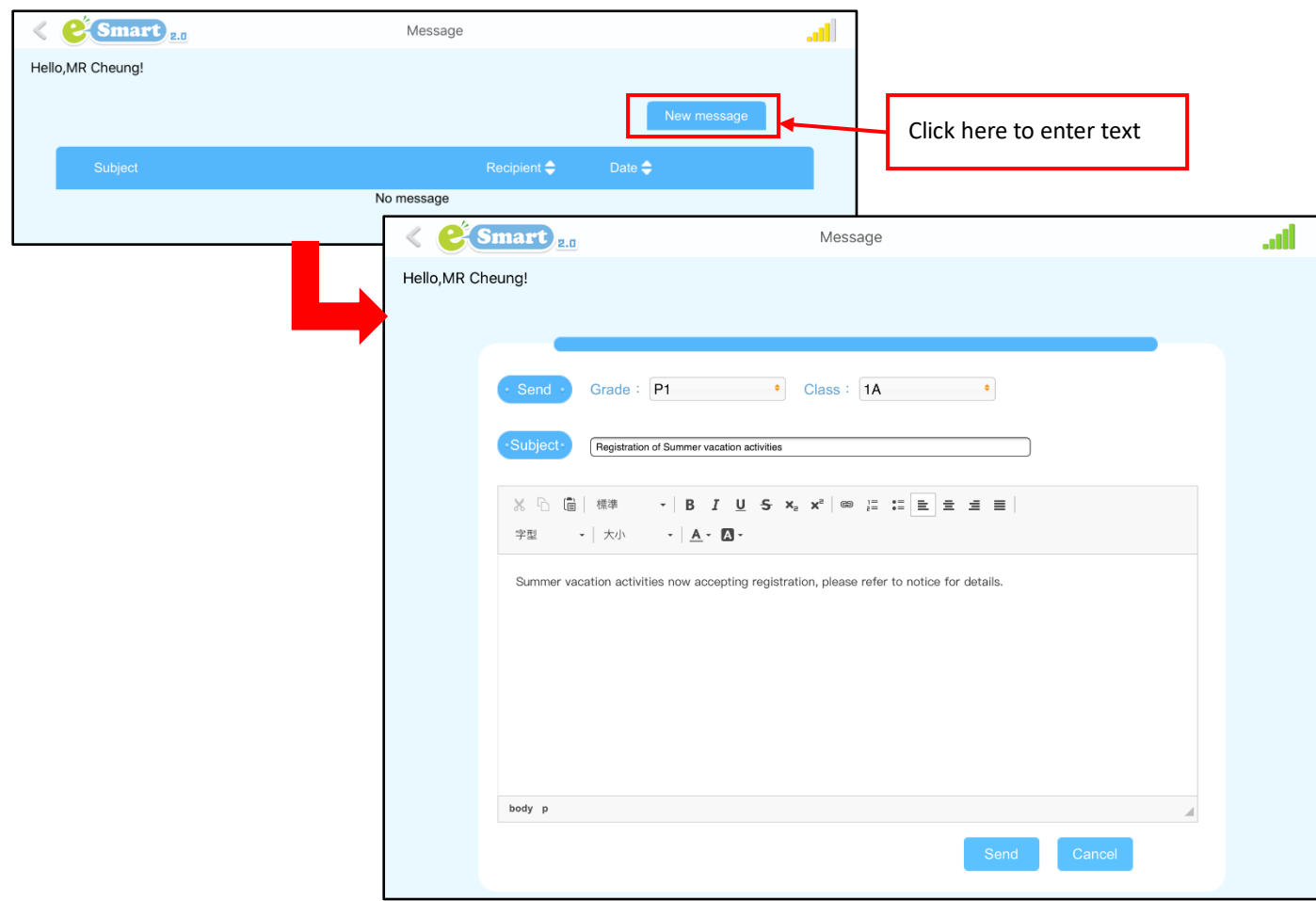

#### **(III) Student groups (beta)**

Teacher can set up different groups for students.

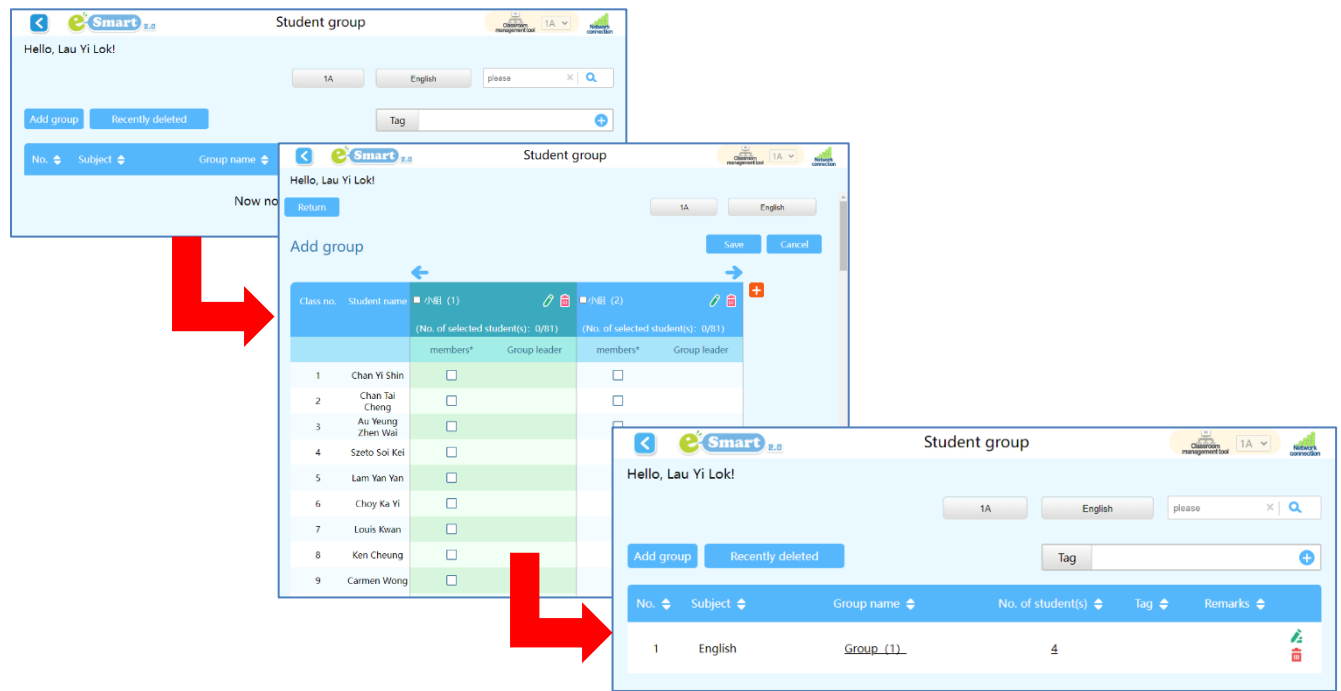

**(IV) Student list**

View students' name, EPH ID, password and QR Code (if selected to use).

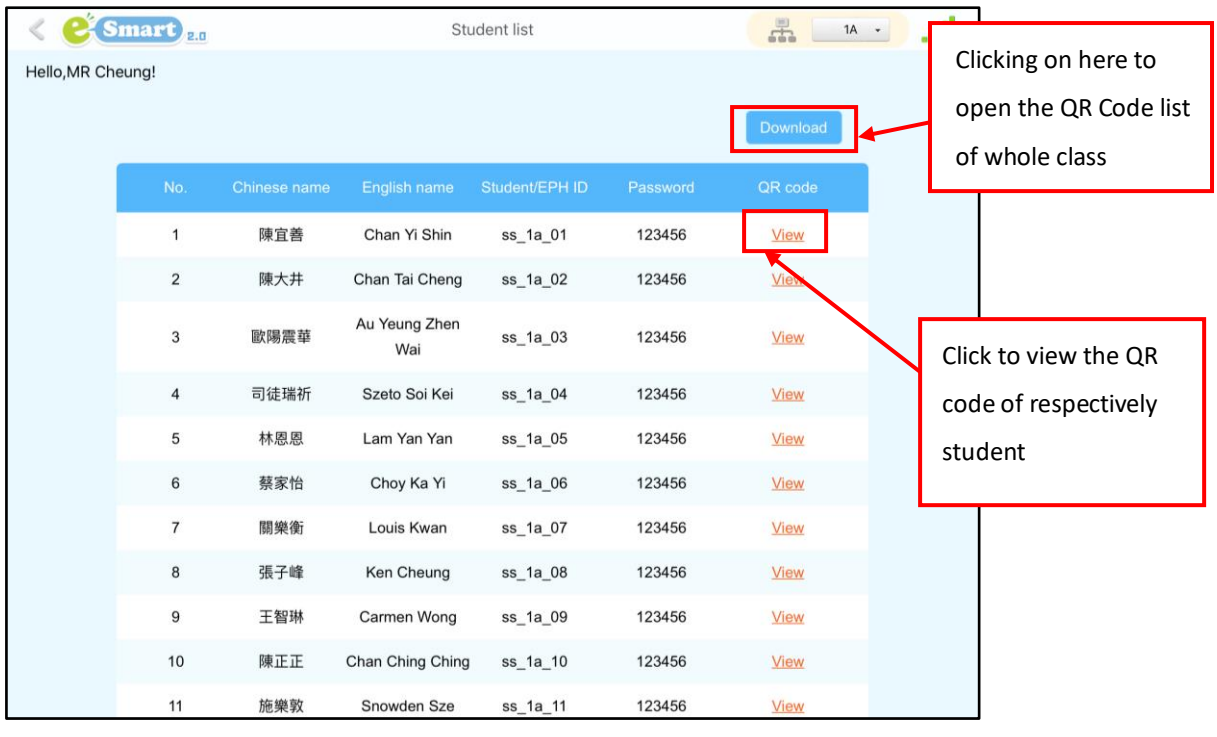

# **(V) User setting**

You can check your personal information, change password, remove the 3<sup>rd</sup> party accounts, and clear eTextbook written records

![](_page_9_Picture_49.jpeg)

#### **Clear eTextbook written records** <sup>2</sup> Smart K **User setting**  $\begin{array}{|c|c|c|c|}\n\hline\n\text{Classification} & 1\text{A} & \text{W} & \text{Network} \\
\hline\n\text{The image is a set of the image.} & \text{The image is a set of the image.} & \text{The image is a set of the image.} \end{array}$ Hello, Lau Yi Lok! Your e-Smart ID Your EPH ID: Teacher select the eTextbook from the book list, and click "Delete"**Clear eTextbook written records La** Personal Information be cleared after pressing "De Note: Resources inserted by users are unaffected P<sub>1</sub> English **Head Start**  $\blacktriangledown$  $\overline{\mathbf{v}}$ Change Password Select All □ HS\_test\_ebook(示範測試書)  $\mathbf{v}_{e}$  third-party accounts □ Popup inline ex & EDS & eWriting(測試用) All written records and records in Cloud Head Start 1A (vertical) Clear eTextbook of the selected eTextbook will be cleared 品面 written records  $\Box$  Review (p4-5) after pressing "Delete". Unit 1 First day at school (p6-15) Note: Resources inserted by users are □ Unit 2 My new friends (p16-25)  $\Box$  Unit 3 The magic pen (p26-35) unaffected. Unit 4 Yummy fruit (p36-45) Unit 5 My playroom (p46-55)  $\Box$  Unit 6 This is my pet! (p56-65) Head Start 1A (horizontal)  $\Box$  Review (p4-5) Unit 1 First day at school (p6-15)

#### **(VI) Language options**

Click this to change the language to Traditional Chinese or English.

#### **(VII) About**

Click this to check the version of the e-Smart 2.0 installed in the device, download the User Guide or read the profile of EPH in the "About Us" section.

#### **(VIII) Logout**

Clicking on this will take you away from the e-Smart 2.0 and back to the log in page.

#### <span id="page-11-0"></span>**4. Menu**

You can find the corresponding systems or e-Textbook by select level, subject, curriculum and category.

#### <span id="page-11-1"></span>**4.1 Main page of e-Smart 2.0**

The corresponding level of e-Textbook and exercise in EPH Reader and systems will be displayed

according to the class you selected here.

![](_page_11_Picture_5.jpeg)

#### **4.2 EPH Reader**

<span id="page-11-2"></span>![](_page_11_Picture_7.jpeg)

#### <span id="page-12-0"></span>**5. Classroom management tool**

Using this tool, teachers will be able to control the students' tablet PCs in the classroom to help them focus on classroom learning.

#### **5.1 Main page of e-Smart 2.0 (Control students' tablet PCs open EPH Reader and any LTT System)**

<span id="page-12-1"></span>![](_page_12_Picture_3.jpeg)

![](_page_12_Picture_4.jpeg)

(iii) Switch on "Launch Application", the systems and tools available for this class display. Click on required system, the system will open on students' devices which under control; switch on "Black Screens", all the students' devices which under control will turn to black screen.

#### <span id="page-13-0"></span>**5.2 EPH Reader e-Textbook shelf (Control Black screens on students' devices)**

![](_page_13_Picture_1.jpeg)

#### <span id="page-13-1"></span>**5.3 In e-Textbook (Control students' e-Textbook)**

![](_page_13_Picture_98.jpeg)

![](_page_14_Picture_0.jpeg)

#### <span id="page-14-0"></span>**6. EPH Reader**

**EPH Reader**  $\mathbf{G}^{\circ}$ Clicking on  $\begin{bmatrix} \mathsf{EPL} \end{bmatrix}$  to EPH Reader. After logging in, you will see the e-Textbookshelf and you can start downloading the e-Textbooks you require. You can read e-Textbook in offline situation if the first time you logged in online and downloaded required e-Textbook.

#### <span id="page-14-1"></span>**6.1 e-Textbookshelf**

The various tools on the e-Textbookshelf help you use the e-Textbookshelf easily and efficiently.

![](_page_14_Picture_5.jpeg)

#### **6.1.1 Textbook management**

#### 6.1.1.1 Open

Each e-Textbook obtains all the units of the book, click open to read or download.

![](_page_15_Figure_3.jpeg)

#### 6.1.1.2 e-Textbook status

Clicking on the book, and the units list open, the buttons indicate the status of the unit.

![](_page_15_Picture_87.jpeg)

(1)  $\sqrt{\frac{1}{2}}$  Download indicates that the e-Textbook has not been downloaded onto your e-Textbookshelf. The e-Textbook will begin downloading when you click on this button:

![](_page_15_Picture_8.jpeg)

- (2)  $\boxed{\phantom{\qquad}\phantom{\qquad}\phantom{\qquad}\text{View}}$  indicates that the e-Textbook has been downloaded onto your e-Textbookshelf. You can begin reading the book by clicking on the button.
- (3)  $\Box$  Update indicates that the contents of the e-Textbook has been updated. Click on the button to update the book.

![](_page_16_Picture_150.jpeg)

- (4) Click  $\overline{P}^{\text{delete}}$  to delete an e-Textbook.
- (5) Click Download all to download all the units in the e-Textbook. If there are more than 4 units in an e-Textbook, the first four units will be downloaded after clicking on the button.

![](_page_16_Picture_5.jpeg)

#### **6.1.2 Other functions**

6.1.2.1 Space used/available

This shows the storage space used on your tablet PC capacity, which enables you to determine how much space you have left before downloading e-Textbooks.

Space used: 15.2GB

Space available : 104.0GB

6.1.2.2 Language options

Click this to change the language to Traditional Chinese or English.

6.1.2.3 Authentication  $\bigotimes$  (for students only)

This function is for students to authenticate their e-Textbooks. Teachers do not need to use this function.

#### 6.1.2.4 About

Click this to check the version of the e-Smart 2.0 installed in the device, download the User Guide or read the profile of EPH in the "About Us" section.

#### <span id="page-17-0"></span>**6.2 e-Textbook**

EPH's e-Textbooks are easy to use on all operating systems and can assist teachers to prepare lessons for classes effectively. The e-Textbooks have the same content as the printed textbooks, but they also include multimedia resources and are connected to a number of important functions in the e-Smart Learning Management System to aid classroom teaching.

#### **6.2.1 e-Textbook management tool bar**

![](_page_17_Figure_6.jpeg)

#### **6.2.1.1** Note-taking tools

![](_page_17_Figure_8.jpeg)

#### (1) Highlighter

The "Highlighter" has a variety of colours and degrees of thickness. This conveniently enables you to highlight information based on its importance.

![](_page_18_Picture_84.jpeg)

(2) Drawing tool

The "Drawing tools" come in different patterns, colours, degrees of transparency and thickness, and are suitable for writing and drawing.

![](_page_18_Picture_85.jpeg)

(3) Eraser

You can use the eraser to remove unwanted marks or notes on the page.

![](_page_18_Picture_86.jpeg)

![](_page_18_Picture_7.jpeg)

#### (4) Notes  $\ell$

The tool "Notes" includes "Notepad", "Whiteboard", "Audio recording" and "Image". You can use these tools to take notes.

![](_page_19_Picture_129.jpeg)

#### (i) Notepad  $T_c$

The "Notepad" function enables you to enter text using your keyboard. If you input a website link, it will be turned to hyperlink automatically.

![](_page_19_Figure_5.jpeg)

![](_page_19_Picture_6.jpeg)

The "Whiteboard" features a variety of tools which you can use to enter text or draw. You can adjust the whiteboard's transparency or change the background colour to cater for the needs in the class. Students can also submit screenshots of their whiteboards to answer questions in real-time in class.

![](_page_19_Picture_8.jpeg)

![](_page_20_Picture_0.jpeg)

#### (iii) Audio recording

You can also do a direct recording of audio notes to save time on writing and copying.

![](_page_20_Figure_3.jpeg)

#### (iv) Image

This tool is for inserting pictures onto the pages.

![](_page_20_Figure_6.jpeg)

#### $\heartsuit$  How can I retrieve the pages with highlighted contents, drawings, notepad/whiteboard notes, recordings and **pictures?**

All pages with highlighted contents, drawings, notepad/whiteboard notes, recordings and pictures can be retrieved via "Bookmarks/Notes" | |

#### **Are there any restrictions or limits to notes, audio recordings and pictures?**

You can record up to 2 segments per page, with each segment not more than 2 minutes long. For notes, you can tag up to 100 notepad notes and 4 whiteboard notes per page. For pictures, you can insert up to 4 pictures on each page.

#### (5) Display/Hide notes

You can hide the notes on the page when you are reading.

![](_page_21_Picture_2.jpeg)

(6) Laser pointer

![](_page_21_Picture_4.jpeg)

- (1) The continuing function in laser pointer allows the drawings stay on the page during the pre-set time.
- (2) Unclick the button, the laser pointer will be movable.

#### (7) Pinyin tool 무리

This tool is designed specifically for Chinese e-Textbooks. Click on the icon to display Chinese characters, Hanyu Pinyin or both.

#### **6.2.1.2 Sync personal details**

The e-Textbooks come with a cloud storage feature. You can store your personal records (notes, resources, answers, etc.) in the e-Textbooks on the cloud storage. This allows you to access and update individual records in the e-Textbook on any computer you use.

Backup  $\bigodot$ : You can store your personal records in an e-Textbook (notes, exercises, answers, etc.) on the cloud storage.

![](_page_22_Picture_150.jpeg)

#### $\dotimes$  I used a school computer to back up or restore e-Textbooks. Can other people access my records on the same **computer?**

 Backing up or restoring your records in e-Textbooks on a public computer should not be a problem because you have to log into the e-Textbook system using your personal ID. Other people should be not able to access your records. However, you must remember to log out of the system after use.

Restore  $\bigodot$ : Take your personal records stored on the cloud and download them onto the e-Textbook you are using now.

![](_page_23_Picture_140.jpeg)

# **6.2.1.3 Return to e-Textbookshelf**

Click on  $\|\cdot\|$  to return to the e-Textbookshelf.

#### **6.2.1.4 Bookmarks / Notes**

There are bookmarks and notes function that enables you to go directly to the content you want.

![](_page_23_Picture_6.jpeg)

#### (1) Bookmarks

The "Bookmarks" function helps you bookmark important pages for ease of access.

![](_page_24_Picture_2.jpeg)

#### (2) Notes

Here, you can find the usage records of the highlighter, drawing tools, notepad, whiteboard, audio recording and image functions.

![](_page_24_Figure_5.jpeg)

You can use the "Clear All  $\frac{1}{2}$ " function under the "Eraser" tool to remove all highlights and strokes on a particular page; or click  $\overline{w}$  to delete all notepad/whiteboard notes, audio recordings or pictures on the page.

#### **6.2.1.5 Print Printer Options** When you click on  $\overline{1}$ , the "Print" interface will be displayed. Select the suitable print parameters before printing the page. Printer Select Printer > 1 Copy  $\overline{+}$ Print **Why can't I print out some of the pages in the e-Textbook?** You can only print out the page when the icon is on. You also need to check that you have set up a printer and have installed the corresponding software.

#### **6.2.1.6 Tool list / Resources** / **Sharing System**

Corresponding to the Teaching resources tool panel on the left hand side (refer to 6.3), click to open related tool bar.

#### **6.2.1.7 Audio Player**

During the audio is playing, you can pause, play again and control the volume. Speed control function is avaliable for some subjects (e.g. Putonghua) which allows user to change the speed of audio.

![](_page_25_Picture_5.jpeg)

#### **6.2.1.8 Hand Tool**  $\sqrt{\frac{11}{11}}$  / Zoom in and out  $\boxed{Q^{-1}$

You can use the zoom in/out sliders to zoom in/out the page. When the Hand Tool is selected, you can drag the page to the designated position easily.

#### **6.2.1.9 Page bar**

When you are not sure which page you want to go to, the "Page bar" enables you to preview each page so that you can find the page you want to go to.

![](_page_25_Picture_10.jpeg)

#### **6.2.1.10 Double screen mode**

Click  $\Box$  to view two books at the same time (e.g. an e-Textbook and an e-Workbook) to enhance learning and teaching.

![](_page_26_Picture_2.jpeg)

#### **6.2.1.11 Single/Double page mode**

This is only available in vertically-orientated e-Textbooks. Clicking on  $\frac{1}{\sqrt{2}}$  can change the page display into either a single page or spread. You can switch the display mode by clicking on the icon again. Please note that this feature will only appear on a computer or tablet PC that is horizontally placed on a flat surface.

![](_page_26_Figure_5.jpeg)

#### **6.2.1.12 Fit to page width / Fit to page height**

The e-Textbook comes with an autofit function that you can click to make the page fit to width or height of the screen.

#### **6.2.1.13 Touch screen blocker**

This feature is designed specifically for the tablet PC, allowing you to avoid touching the tools at the bottom of the screen and affecting operations when you are writing.

![](_page_26_Picture_10.jpeg)

#### <span id="page-27-0"></span>**6.3 Teaching resources tool panels**

This toolbar shows the available teaching resources in the e-Textbook. EPH offers different types of teaching resources such as worksheets, PowerPoint presentations, charts, etc. It also allows you to upload personal school-based resources and link to the tools in e-Smart so that you always have access to the various teaching functions in e-Smart.

![](_page_27_Figure_2.jpeg)

![](_page_27_Picture_3.jpeg)

#### **6.3.1 Contents**

 $Click$  to open the subdirectory. Click on the relevant topic to access the corresponding page.

![](_page_27_Picture_115.jpeg)

#### **6.3.2 Tool list**

A variety of e-Smart links and tools are listed here according to the related subjects for your usage. Please note that some of the tools need plugins to run.

![](_page_28_Picture_121.jpeg)

s

#### **6.3.3 Default resources / Online teacher resources / Exercises**

Worksheets, practice questions, PowerPoint presentations, images, etc., that are related to the e-Textbook are provided here. You can also upload your own resources to meet your teaching needs.

#### (1) Default resources

The resources provided by EPH are based on the textbook's contents, providing you with more resources to facilitate your teaching. Default resources are divided into two types: e-textbook resources and online resources from e-Smart. Online resources can be shared with students.

![](_page_28_Picture_8.jpeg)

#### (2) Online teacher resources

You can click  $\bigodot$  to upload your notes and personal resources onto the cloud storage. The resources which you have uploaded will be listed in the "Online teacher resources" column on the panel. You can click  $\triangleright$  to share the resources with other teachers or students.

![](_page_29_Picture_0.jpeg)

If you modify a resource that was previously shared with other teachers or students, you can synchronise the modified resource to the cloud storage and the existing resource will be replaced.

 $\Omega$ 

 $\heartsuit$  **If I delete a resource that was previously shared with other teachers or students, how will it affect them?** If you delete a resource that was previously shared with other teachers or students, they will not be able to see it in their e-Textbooks, but no other affect to them.

(3) Practice questions and question analysis

Every e-Textbook comes with practice questions. You can practise with students during lessons, check their answers and discuss the tips with them.

![](_page_29_Picture_5.jpeg)

When students finished the exercise and click "Submit" button, they can see the marking and correct answer instantly, and the result submitted to teachers. You can view the answers of the questions by clicking the 'Show all answers' button.

![](_page_29_Picture_7.jpeg)

There is an "Analysis" button in the teacher's version of the e-Textbook. You can click the button to open the real-time reports. You will get three types of reports: "Whole class performance", "Student performance" and "Question analysis". These reports will help you track students' progress and monitor their performance in real-time.

![](_page_30_Figure_0.jpeg)

#### **6.3.4 Chinese handwriting / stroke order practice**

These functions are restricted to Chinese and Putonghua e-Textbooks only. Apart from typing in text, you can write answers using the handwriting panel in some exercises.

(1) Chinese handwriting practice

Click the answer area and the handwriting panel will pop up. Then you can write answers on the panel. It can be used with any input device, such as a touchscreen or a mouse.

![](_page_30_Figure_5.jpeg)

(2) Chinese stroke order practice

This function helps you demonstrate the correct stroke order in class and you can play the demonstrations repeatedly.

![](_page_30_Picture_8.jpeg)

#### **6.3.5** Sharing System (To use this function, you need to install the Sharing System app beforehand.)

This tab on the panel shows the three main sections in the Sharing System. If there are any activities related to the e-Textbook, it will be displayed on the tab. Click the name of the activity and it will direct you to the corresponding activity in the Sharing System. Click the blue button beside the activity name and it will direct you to the management page of the Sharing System.

![](_page_31_Figure_2.jpeg)

Please go to <http://e-smart.ephhk.com/ss/> to read the installation instructions for the Sharing System.

#### **6.3.6 Multimedia resources**

Different e-Textbooks have different types of multimedia resources to complement and aid teaching, for example short videos, animations, audio recordings, games, exercises and PowerPoint presentations, to make lessons more interesting and engaging.

![](_page_31_Picture_6.jpeg)

#### <span id="page-31-0"></span>**7. FAQs**

Please go to<http://e-smart.ephhk.com/ephreader/> and press <sup>e-Smart2.0常見問題集</sup> to download and view the FAQs and answers about our e-products.

## ※**End**※